## **Creating a custom dependency matrix type**

To create a custom dependency matrix type:

- 1. [Create a new plugin to register components of the new dependency matrix type.](#page-0-0)
- 2. [Register the new dependency matrix type that it was added to modeling tool toolbars and menus](#page-0-1).

## <span id="page-0-0"></span>**Creating a [plugin](https://docs.nomagic.com/display/MD2021x/Plugins) for custom dependency matrix type**

Use the [com.nomagic.magicdraw.dependencymatrix.configuration.DependencyMatrixConfigurator](http://jdocs.nomagic.com/2021x/com/nomagic/magicdraw/dependencymatrix/configuration/DependencyMatrixConfigurator.html) class to register components of the new dependency matrix type as shown in the following example:

```
 public class DependencyMatrixExample extends Plugin
       {
             @Override
             public void init()
\left\{ \begin{array}{ccc} 1 & 1 & 1 \\ 1 & 1 & 1 \end{array} \right\} DependencyMatrixConfigurator.registerConfiguration(new 
DependencyMatrixSampleConfigurator("Sample Extended Matrix"));
             }
             @Override
             public boolean close()
\left\{ \begin{array}{ccc} 1 & 1 & 1 \\ 1 & 1 & 1 \end{array} \right\} return true;
             }
             @Override
             public boolean isSupported()
\left\{ \begin{array}{ccc} 1 & 1 & 1 \\ 1 & 1 & 1 \end{array} \right\} return true;
 }
       }
```
Remember the name of the new dependency matrix type that you pass as an argument while O) creating a new instance of the [DependencyMatrixConfigurator](http://jdocs.nomagic.com/2021x/com/nomagic/magicdraw/dependencymatrix/configuration/DependencyMatrixConfigurator.html) class (in the preceding example, it is "Sample Extended Matrix"). You will have to specify the exact name when registering a new diagram type.

The sample of more detailed configuration code is provided in <program installation folder>\openapi\examples\dependencymatrix.

## <span id="page-0-1"></span>**Registering a new dependency matrix type in UI**

Once the [plugin](https://docs.nomagic.com/display/MD2021x/Plugins) is created, you have to register the new dependency matrix type by using the **Customize Dependency Matrix Wizard** dialog. Only then it will be added to program toolbars and menus.

To register a new dependency matrix type

- 1. Start a modeling tool, for example, MagicDraw.
- 2. On the **Diagrams** menu, click **Customize**. The **Customize Diagrams** dialog opens.
- 3. Click **Create** and then select **Dependency Matrix Type**. The **Customize Dependency Matrix W izard** dialog opens.

4. In the **Type** box, specify the name of the new dependency matrix type. The value must be the same as the one passed to the [DependencyMatrixConfigurator](http://jdocs.nomagic.com/2021x/com/nomagic/magicdraw/dependencymatrix/configuration/DependencyMatrixConfigurator.html) class as the argument.

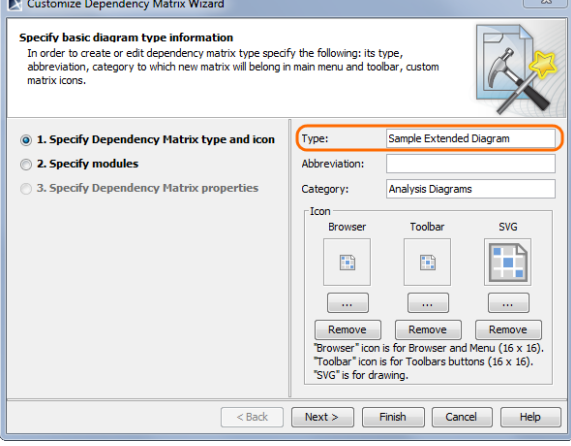

Specifying name of new Dependency Matrix type

5. In the **Abbreviation** box, specify the abbreviation of the new dependency matrix type.

## 6. Click **Finish**.

7. Restart your modeling tool.

You can now create a custom dependency matrix.

For more information on how to customize a new dependency matrix type by using the **Custo** ⊕ **mize Dependency Matrix Wizard** dialog, **see "Creating New Dependency Matrix Type" in the MagicDraw UMLProfiling&DSL UserGuide.pdf.**